## Click&Meet 5

Bien démarrer avec Click&Meet

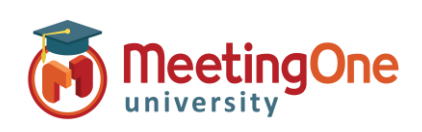

### **Bien démarrer avec C&M**

Pour **Se connecter** à une salle AudioOne via Click&Meet, entrez :

- votre **Numéro de salle** AudioOne sans espaces, tirets, points…
- votre adresse **E-mail**
- votre **Mot de passe**

**Démarrez votre conférence** : Une fois votre salle Click&Meet ouverte, vous pouvez initier votre téléconférence, si cela n'a pas déjà été fait, en appelant notre pont AudioOne, puis en composant votre numéro de salle et votre code PIN animateur, ou en vous faisant appeler directement depuis C&M (appel sortant).

#### **Appel sortant** :

- Cliquez sur l'icône  $\ddot{\mathbf{v}}$  depuis le bandeau latéral gauche pour que la fenêtre du **Pavé numérique** s'ouvre.
- Entrez-y éventuellement votre **Nom** (optionnel)
- Entrez le numéro de téléphone à appeler au format international (ex. *0033123456789* pour la France)
- Cliquez sur le bouton **d'** d'appel sortant
- Puis sur la nouvelle fenêtre qui s'affiche, selon votre cas, cliquez sur le bouton
	- o **Appeler l'animateur**. Votre téléphone va sonner.

Répondez – vous êtes à présent l'animateur et apparaitrez en haut à gauche en tant qu'animateur. *Ce bouton n'apparaît que si l'animateur n'est pas déjà présent dans la salle AudioOne.*

Vous êtes sur le point d'appeler le 003397518228

o **Appeler le participant**. Le participant apparaît dans le cadre en dessous de l'animateur.

Les appels sortants peuvent aussi être réalisés depuis le bouton d'Appels<sup>18</sup> et son clavier numérique pour composer le numéro à appeler, ou depuis le **Répertoire .** Il suffit de sélectionner le ou les noms des contacts, ou éventuellement le nom du groupe de contacts, à appeler.

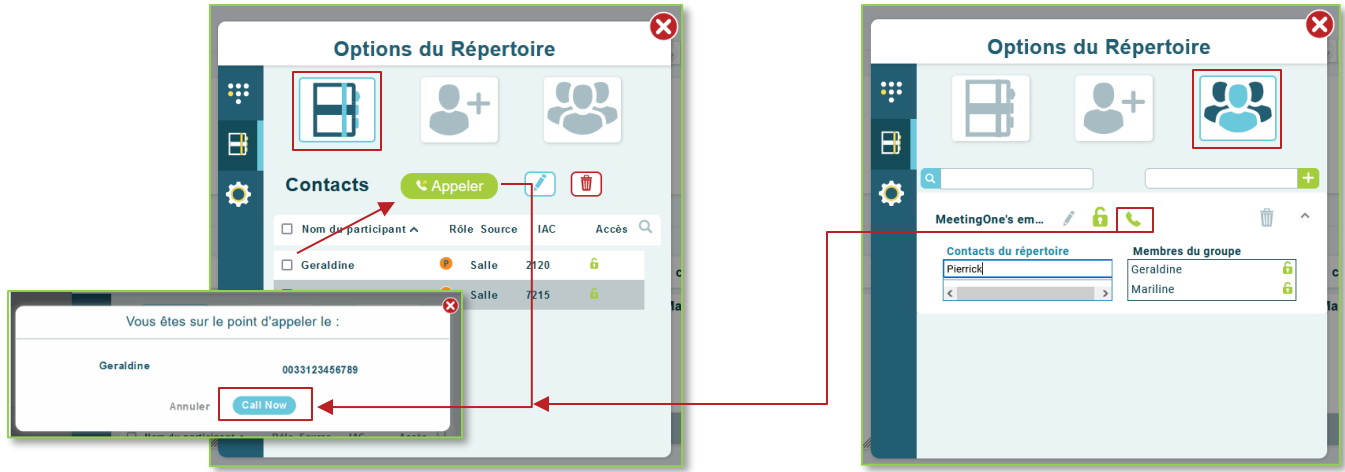

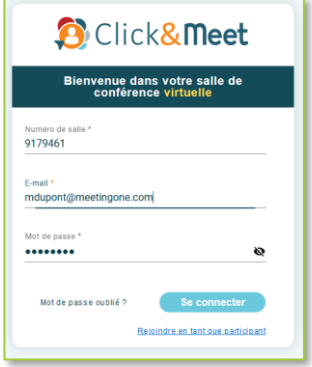

 $\frac{1}{2}$ 

 $\overline{H}$   $\overline{S}$   $\overline{P}$ 

# Click&Meet 5

Bien démarrer avec Click&Meet

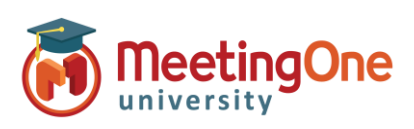

### **Bien démarrer (suite)**

**Contrôles des participants** – Sélectionnez le participant, cliquez sur son icône (clic-gauche) afin de consulter son nom, numéro de téléphone, statut et heure d'arrivée.

Le clic-droit sur l'icône d'un ou plusieurs Participants permet d'activer/désactiver leur micro, modifier les informations les concernant dans le Répertoire, les promouvoir en tant qu'animateur, les envoyer dans le Salon Animateur, ou les déconnecter.

Note : Il est possible de sélectionner plusieurs participants à la fois grâce au clic-droit sur leur icônes ou en appuyant sur la touche *SHIFT* de votre clavier puis en cliquant sur les icônes des participants à sélectionner.

 $\bigcirc$ 

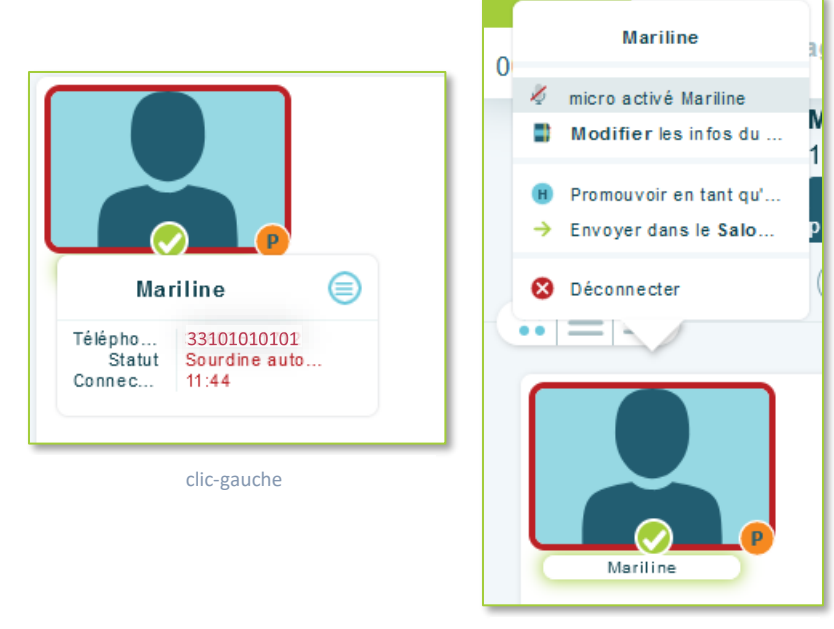

clic-droit

#### **Terminer la Conférence**

- Cochez **Quitter la conférence** ou **Terminer la conférence** \* puis cliquez sur le bouton **Au revoir**.
	- o **Quitter la conférence** permet à la salle téléphonique de rester ouverte après le départ de l'animateur, puis de se clôturer automatiquement après 90 minutes. Cette durée peut être redéfinie dans l'OAM sous le paramètre de salle " *Temps d'inactivité Maximum*" \*\*
	- o **Terminer la conférence** Clôture la téléconférence, déconnecte tous les participants et ferme la salle Click&Meet

*\*Vous serez automatiquement déconnecté si la conférence n'a pas commencé dans les 5 minutes après votre arrivée. \*\*Le temps d'inactivité démarre lorsque l'animateur sort de la salle sans la clôturer - la salle peut se fermer avant la fin du temps d'inactivité maximal défini, lorsque le dernier connecté raccroche son téléphone.*

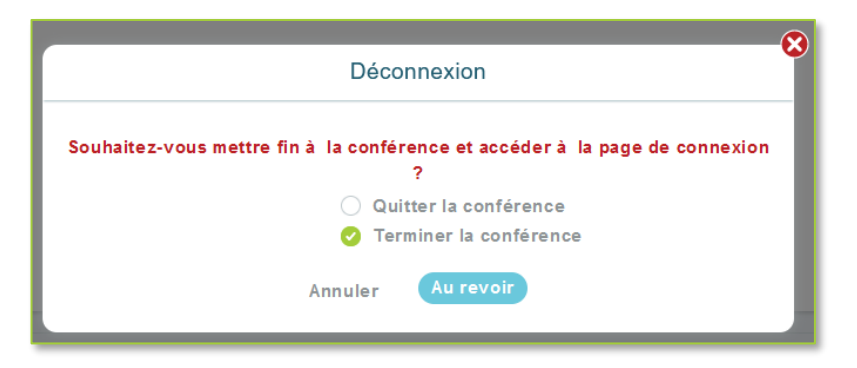